# **TI-Nspire**

# **Introduction to Sequences**

#### **Aim**

To introduce students to sequences on the calculator

#### **Calculator objectives**

By the end of this unit, you should be able to:

- generate a sequence recursively using the Calculator App.
- evaluate sequences, defined both as explicit formula and recurrence relations, at specific values
- plot sequences
- analyse a sequence using both the Function Table and a List & Spreadsheet (L&S) page

#### **Contents**

Explicit Formula Recurrence relations Plotting sequences Exploring Sequences with Tables Function Table

#### **Generating Sequences**

A linear sequence of numbers of numbers, such as 2, 5, 8, … can be generated very easily in the Calculator App.

1. The sequence 2, 5, 8, … has an initial term 2. We then add 3 to get the next term.

Type 2 then press *[Enter]*.

Press  $\langle \overline{\ddot{\cdot}} \rangle$  (this will paste an 'Ans') + 3.

2. The question is now 'Ans + 3'. When you press press *[Enter]*, this is evaluated as  $2 + 3$ , which returns 5.

> Pressing *[Enter]* again will re-evaluate the question (which is Ans + 3) as '5 + 3', giving an answer of 8.

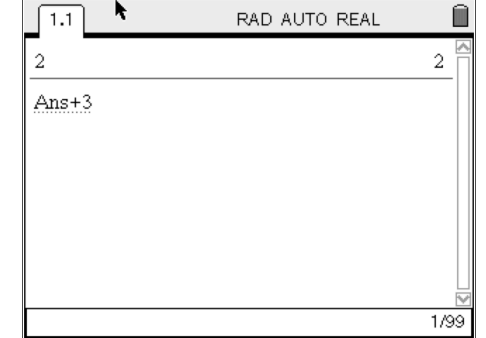

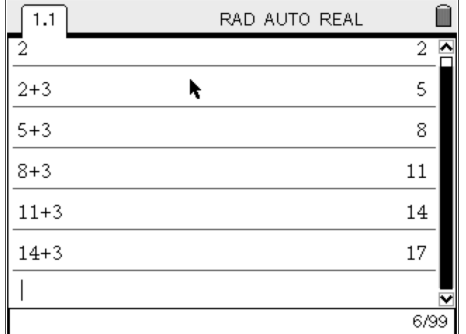

This can be continued as many times as needed, thus generating a linear sequence.

More complex sequences can be generated in a similar way, through the use of 'Ans'. For example:

3. The sequence 4, 11, 32, can be generated by starting with 4, then multiplying the previous term by 3 and adding 1. This is done on the calculator as shown:

'Ans' is obtained by pressing  $\binom{cm}{\ominus}$ .

4. The sequence 5, 6, 13, 118, … can be generated by starting with 5. Subsequent terms are generated using the 'formula':  $Ans^2 - 4Ans + 1$ .

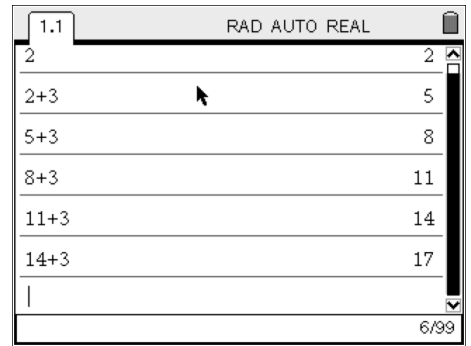

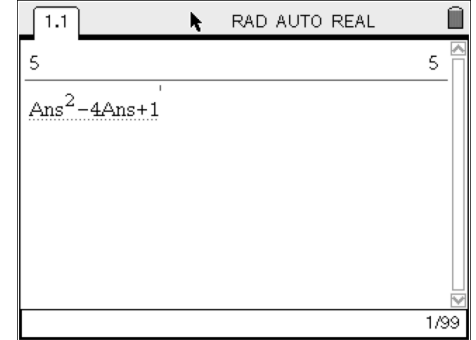

# **Explicit Formulae**

1. In a Calculator page, define your explicit formula: Press:

[Menu], [1:Actions], [1:Define].

and type  $u(n)=n^2 - 3$ 

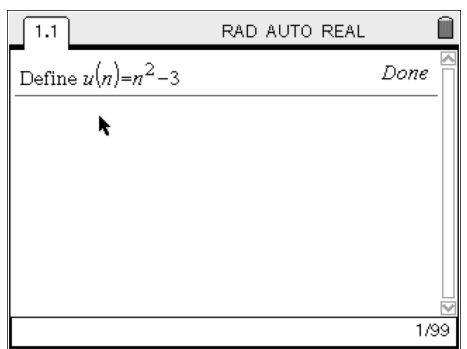

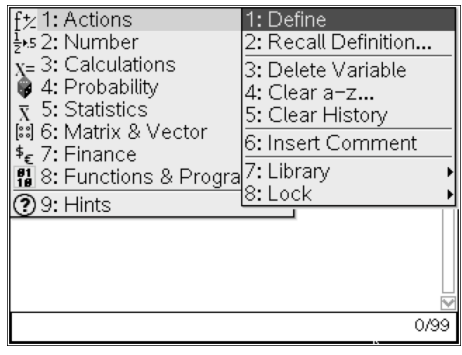

- 2. Evaluate the explicit formula at various values of *n*: Notice that:
	- before evaluating, the 'u' is in bold, to show that it is an assigned variable
	- the formula is defined for all values of *n* (including rational values)

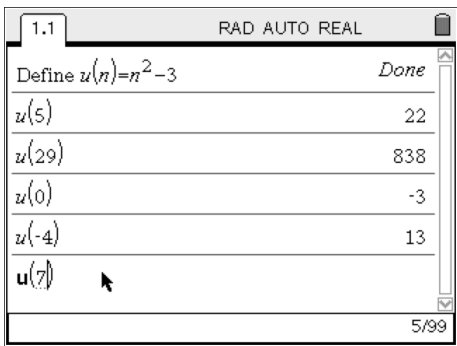

#### **Recurrence relations**

Defining a recurrence relation in the Calculator App is slightly more complicated, as a piecewise function needs to be defined.

1. Define the recurrence relation, *v*. Use the templates found on [CTRL]+[x] to set up the piecewise function. The initial condition must be in the first row of the piecewise function.

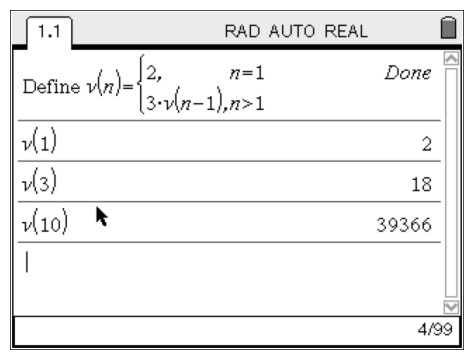

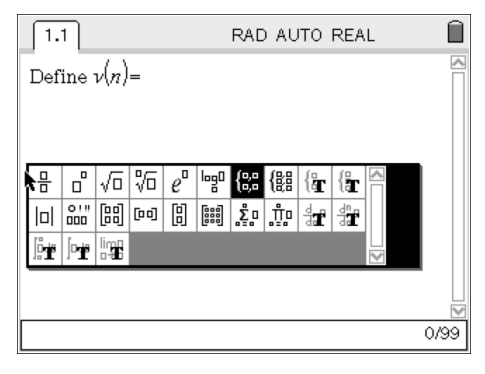

2. Defining a more complicated recurrence relation, e.g. the Lucas sequence, can be defined in the same way, with more rows in the piecewise definition. The initial terms must be in ascending order.

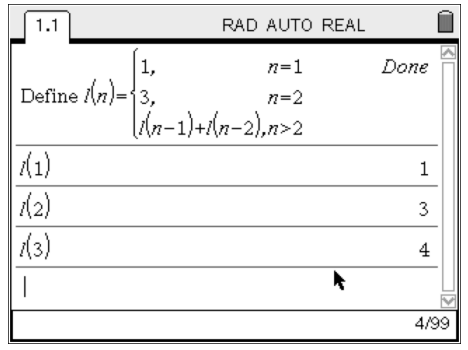

#### **Plotting sequences**

Open a new G&G page and change the Graph Type to Sequence:

[MENU], [3: GRAPH TYPE], [5:SEQUENCE]

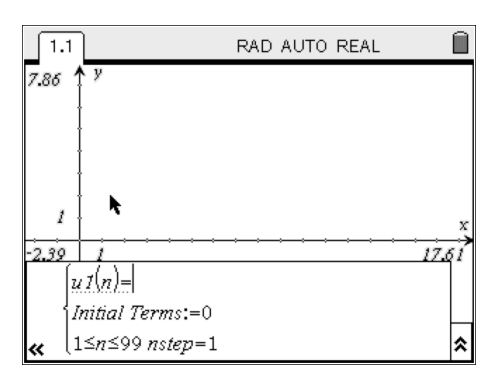

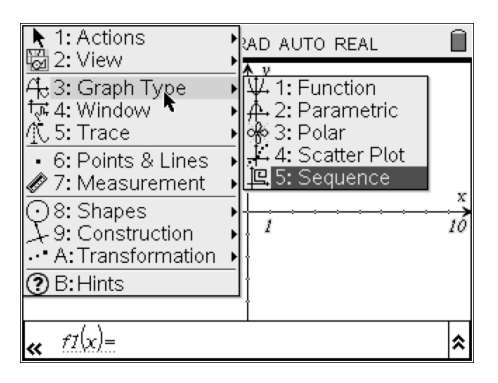

In the formula entry bar, we now have space for the explicit formula or recurrence relation, initial terms for a recurrence relation, and the option to change values of *n* and the step size.

#### **Plotting an explicit formula:**

- 1. In the formula entry bar, enter  $u1(n) = 0.2n + 3$ . The initial term, *u*1(1) should be left blank (you will need to delete the 0 that is there by default), unless you want the initial term to have a value different from what the formula would give.
- 2. On pressing [ENTER], the formula entry bar will disappear. To bring it back, press [TAB], or  $[CTRL] + G.$

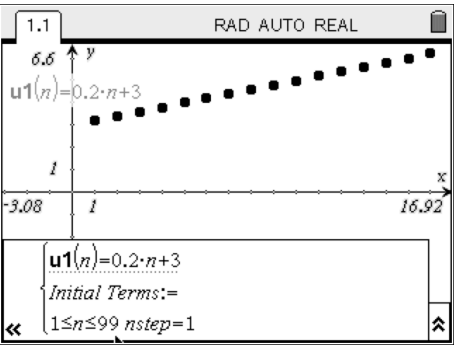

# 3. To trace along the plot, choose Graph Trace: [MENU], [5:TRACE], [1:GRAPH TRACE].

Move left or right along the plot. Trace information is displayed in the bottom right corner as shown.

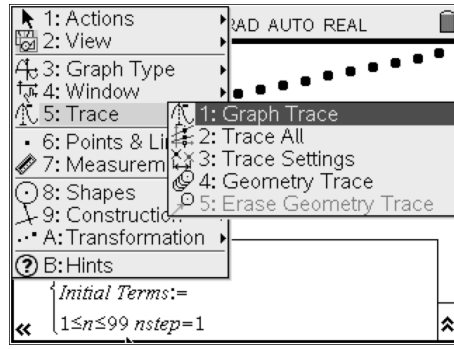

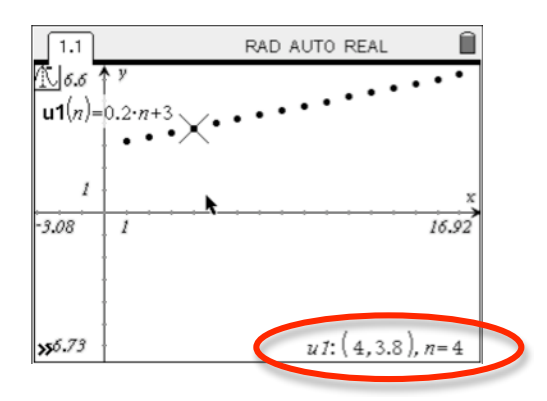

#### **Plotting a recurrence relation:**

1. The plot of a recurrence relation is defined in a similar way as before. Be careful to set up the recursive part of the relation using the same notation as the left-hand side of the equation, i.e. use *u*1( ), *u*2( ), etc…

2. For more complicated recurrence relations, extra initial terms can be defined in order, i.e. *u*1(1),  $u1(2)$ , etc... For example, with the Lucas sequence:

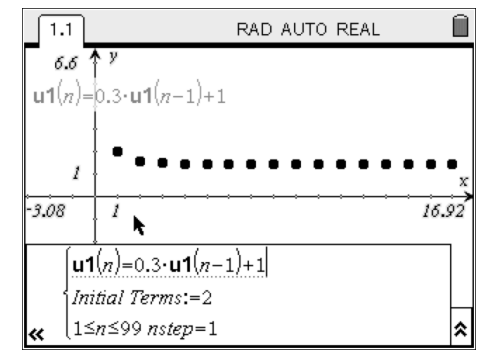

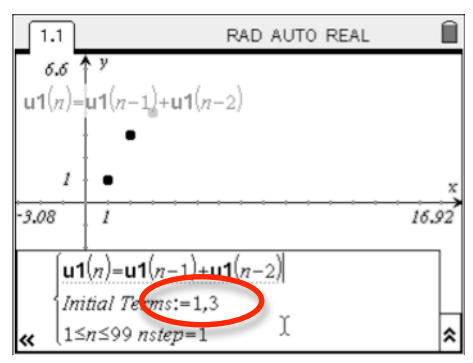

3. The values of *n* can also be changed from the default of  $1 \le n \le 99$ , by editing the 3<sup>rd</sup> row of the formula entry bar.

> To avoid the calculator slowing down (spinning clock), consider reducing the size of the domain to, say,  $1 \le n \le 10$ .

> The step size can also be changed to any value by editing the *nstep*.

What is the effect of changing the domain of the function? – horizontal translation.

4. Follow the same steps to trace the plot, as for explicit formula.

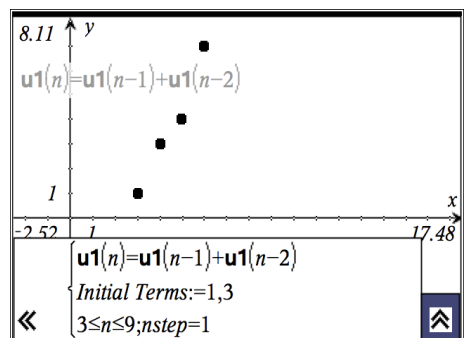

# **Exploring Sequences with Tables**

There are two ways to view a table of values generated by a graph:

- i. Using a L&S page
- ii. Using a Function Table in a G&G page

Both types of sequences can use the function table. A recurrence relation that was originally defined in a G&G page can only use the function table.

#### **Table in a L&S page**

1. In a G&G page, define the sequence  $u1(n) = 0.5n + 3$ .  $u1(n)=0.5\cdot n+$ 

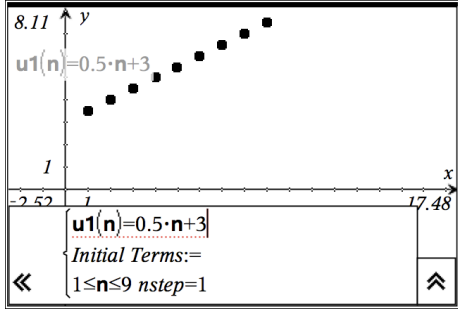

- 2. Insert a new L&S page: [HOME], [3:Lists & Spreadsheets].
- 3. Give column A the name 'n', and in the formula cell of column B, enter  $u1(n)$ . Remember to use the [var] key to choose the variable *n*.

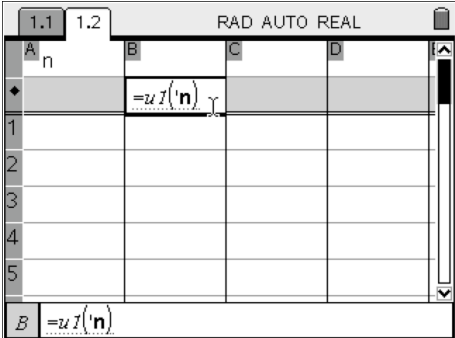

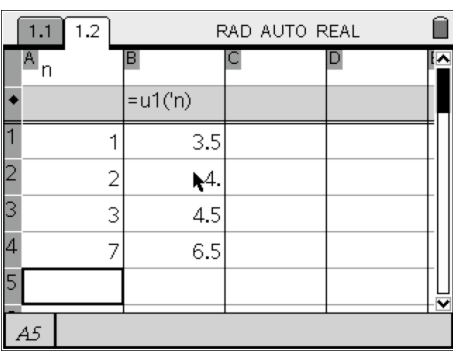

4. Enter the value of the independent variable, *n*, in column A; the value of the dependant variable,  $u1(n)$  is automatically calculated in column B.

### **Function Table**

1. In a G&G page, define the sequence  $u1(n) = u1(n) + 0.3$ .

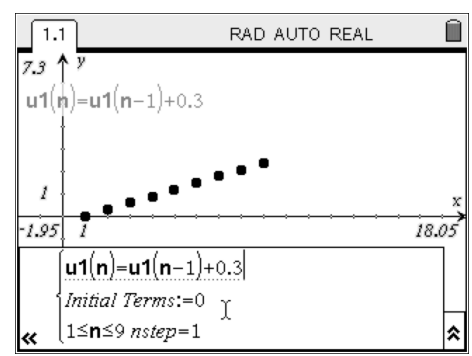

2. Create a function table, either by pressing [CTRL] + T, or by pressing [MENU], [2:VIEW], [9: Add Function Table].

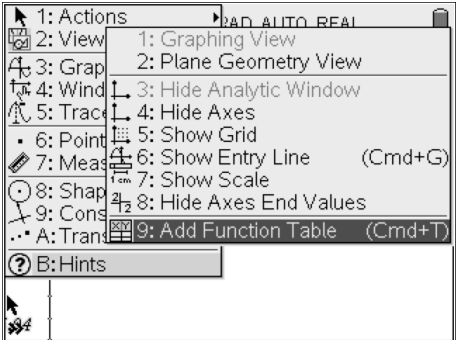

3. Scroll up or down the function table using the cursors.

4. To change the table set up, select: [Menu], [5:Function Table], [3:Edit Function Table Settings]

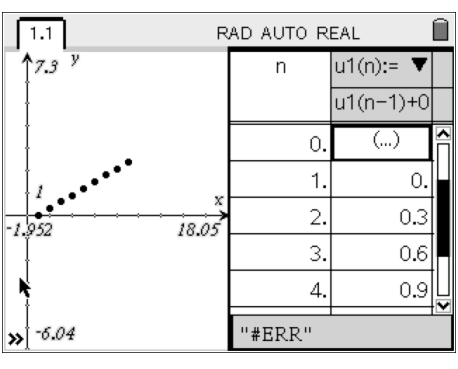

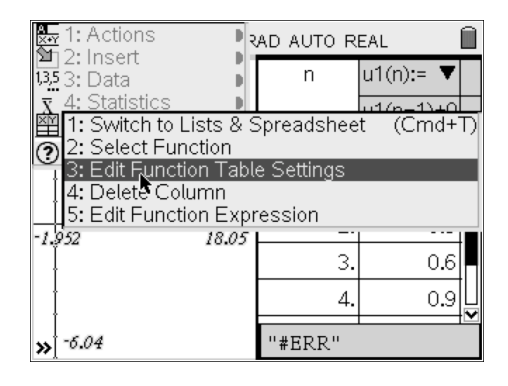

**Reminder:** Only sequences defined by an explicit formula in a G&G page can be analysed in a L&S page. A recurrence relation can be analysed in a L&S page if it is defined there.